## **Mazda Modular Diagnostic System** (МОДУЛЬНАЯ ДИАГНОСТИЧЕСКАЯ СИСТЕМА MAZDA)

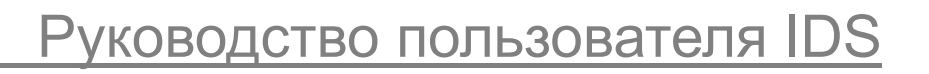

Версия

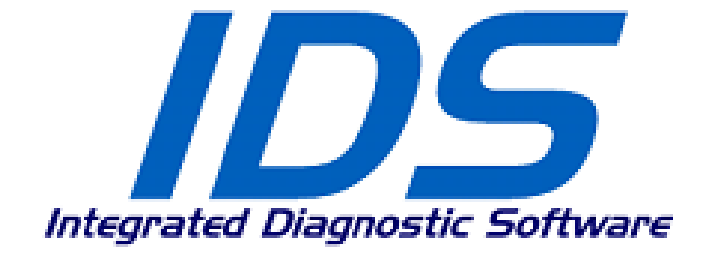

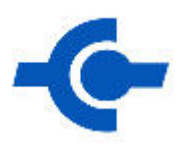

# Integrated Diagnostic Software (Интегрированная диагностическая система)

# Руководство пользователя IDS

## **Информация об авторских правах**

Руководство пользователя IDS ©2005 Mazda Motor Corporation. Все права защищены

Информация, спецификации и иллюстрации, приводимые в настоящем руководстве, основаны на самых последних сведениях, которые были доступными на момент подготовки к печати. Mazda Motor Corporation оставляет за собой право вносить изменения в любое время без предварительного извещения.

## Содержание

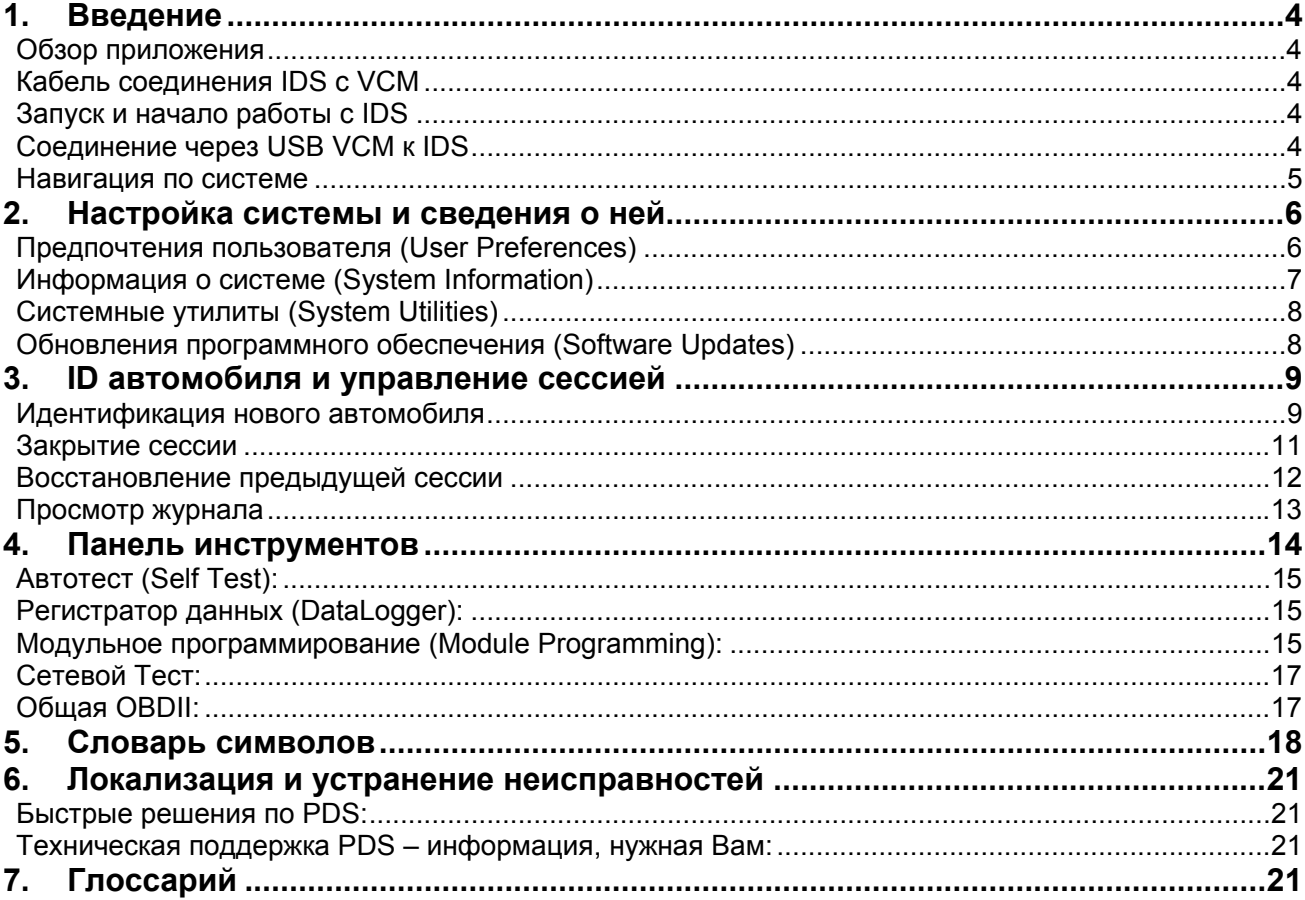

## **1. Введение**

## <span id="page-3-0"></span>**Обзор приложения**

Интегрированная диагностическая система (IDS) является инструментальным программным продуктом сканирования для использования совместно с VCM (Vehicle Communication Module или Коммуникационным модулем автомобиля) и имеющегося в наличии персонального компьютера (PC или ПК). IDS может быть использована для осуществления диагностики автомобиля, включая мониторинг, проведение измерений и запись сигналов автомобиля, программирование модулей и т.д. IDS может быть использована как в условиях стационарной мастерской, так и для осуществления проверок и тестов в дорожных условиях.

## **Кабель соединения IDS с VCM**

Основной способ подключения VCM к ПК – через канал передачи данных с портом USB. Вам будут необходимы следующие два кабеля для подсоединения Вашего VCM и подачи на него питания:

- 1. **PC Ethernet хост-кабель USB**  Этот кабель подсоединяется к VCM и имеет стандартный разъем USB на другом конце.
- 2. **16-штырьковый кабель DLC или 17-штырьковый комплект DLC** 16-штырьковый кабель DLC (H-417) используется для подключения Вашего VCM к автомобилю с DLC-2 (16 штырьковый разъем для передачи данных в пассажирском салоне). Один конец этого кабеля присоединяется к VCM, а другой – к DLC автомобиля как для коммуникации, так и для подачи питания на VCM. 17-штырьковый комплект DLC используется для подсоединения к автомобилю с помощью DLC (17-штырьковый разъем для передачи данных в двигательном отсеке автомобиля). Комплект состоит из трех кабелей и интерфейсной коробки. Кабель V-426 используется для установки соединения между Вашим VCM и интерфейсной коробкой. Кабель V-427 используется для установки соединения между интерфейсной коробкой и DLC автомобилей. Кабель V-432 используется для установки соединения клемм аккумуляторной батареи автомобиля и кабеля V-427 для подачи питания на VCM.

## **Запуск и начало работы с IDS**

Двойной щелчок мышки по ярлыку IDS на рабочем столе Вашего ПК запускает IDS. Тот же самый значок может быть найден при последовательном выборе Пуска, стартового меню, раздела программ, папки Ford Motor Company, а затем IDS.

## **Соединение через USB VCM к IDS**

Вы можете установить соединение с VCM либо перед запуском IDS -ИЛИ- в то время, когда Вы уже находитесь в IDS. Когда VCM обнаруживается IDS, то нижеуказанный значок VCM появляется в нижнем правом углу окна IDS. Когда выбран ярлык Система (System Page), значок в окне может и не возникать, хотя сведения о VCM будут доступны на экране Информация о системе (System Information).

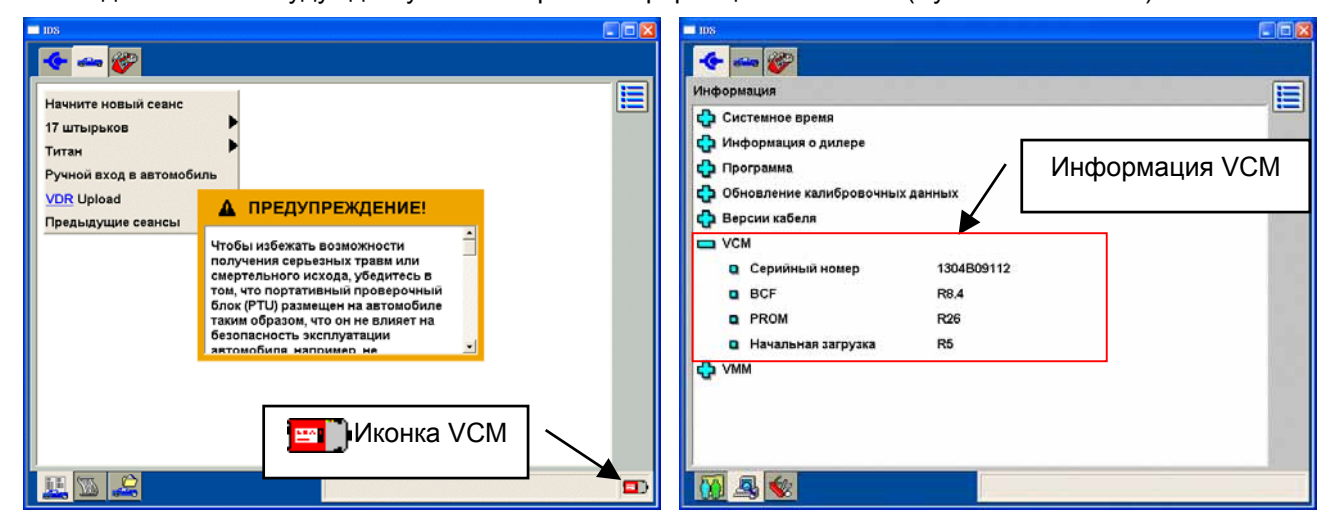

### <span id="page-4-0"></span>**Навигация по системе**

При первом запуске приложения в верхнем левом углу экрана будут доступны три ярлыка-закладки. Эти закладки таковы:

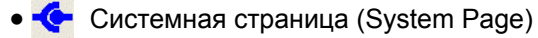

- ID автомобиля
- Панель инструментов

Для навигации по инструменту IDS воспользуйтесь указательным устройством. При выборе закладки либо Системная страница (System Page), либо ID автомобиля (Vehicle ID) станут доступными три подзакладки в нижнем левом углу экрана. В опции Панель инструментов (Toolbox) подзакладок не появляется.

Навигация по экранам (т.е. переход между ними) достигается с помощью щелчка мышкой по синей галочке в нижнем правом углу экрана. Обычно Вам понадобится высветить выбранный Вами пункт на экране и затем щелкнуть мышкой по синей галочке.  $\blacktriangledown$  Высвечивание выбора можно выполнить однократным щелчком мышки.

Некоторые из экранов позволяют Вам возвращаться на предыдущий экран с помощью выбора кнопки Ð Назад на правой стороне такого экрана.

Из некоторых экранов и тестов можно выйти с помощью выбора кнопки меню из верхнего правого угла

такого экрана.

В данном приложении используются так называемые «горячие точки». Такие горячие точки представляют собой акронимы, высвеченные в синем тексте и подчеркнутые. Одним щелчком левой клавиши мышки по горячей точке можно получить соответствующее определение в нижней части экрана.

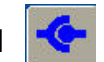

## **2. Настройка системы и сведения о ней**

<span id="page-5-0"></span>Если выбрана закладка Система вверху поля экрана, то появляются три подзакладки в нижней части такого экрана. Эти закладки таковы:

- Предпочтения пользователя (User Preferences) создаются и управляются исключительно пользователями
- Информация о системе (System Information) просмотр основной информации относительно аппаратной части и используемого программного обеспечения
- Системные утилиты (System Utilities) просмотр справочников помощи и установка дилерской информации

## **Предпочтения пользователя (User Preferences)**

Экран Предпочтения пользователя (User Preferences) активируется тогда, когда выбрана верхняя закладка Система (System) с последующим выведением подзакладки Предпочтения пользователя (User Preferences). Этот экран позволяет создавать одного или нескольких пользователей системы. Каждый пользователь может выбрать единицы на дисплее для различных параметров (температура, давление и т.д.).

Вначале список пользователей включает в себя только «пользователя по умолчанию». Другие пользователи добавляются в список тогда, когда они пройдут определение. Выбор конкретного пользователя из этого списка и последующий выбор кнопки «Установить текущего пользователя (Set Current User)» с правой стороны экрана подключает предпочтения такого пользователя.

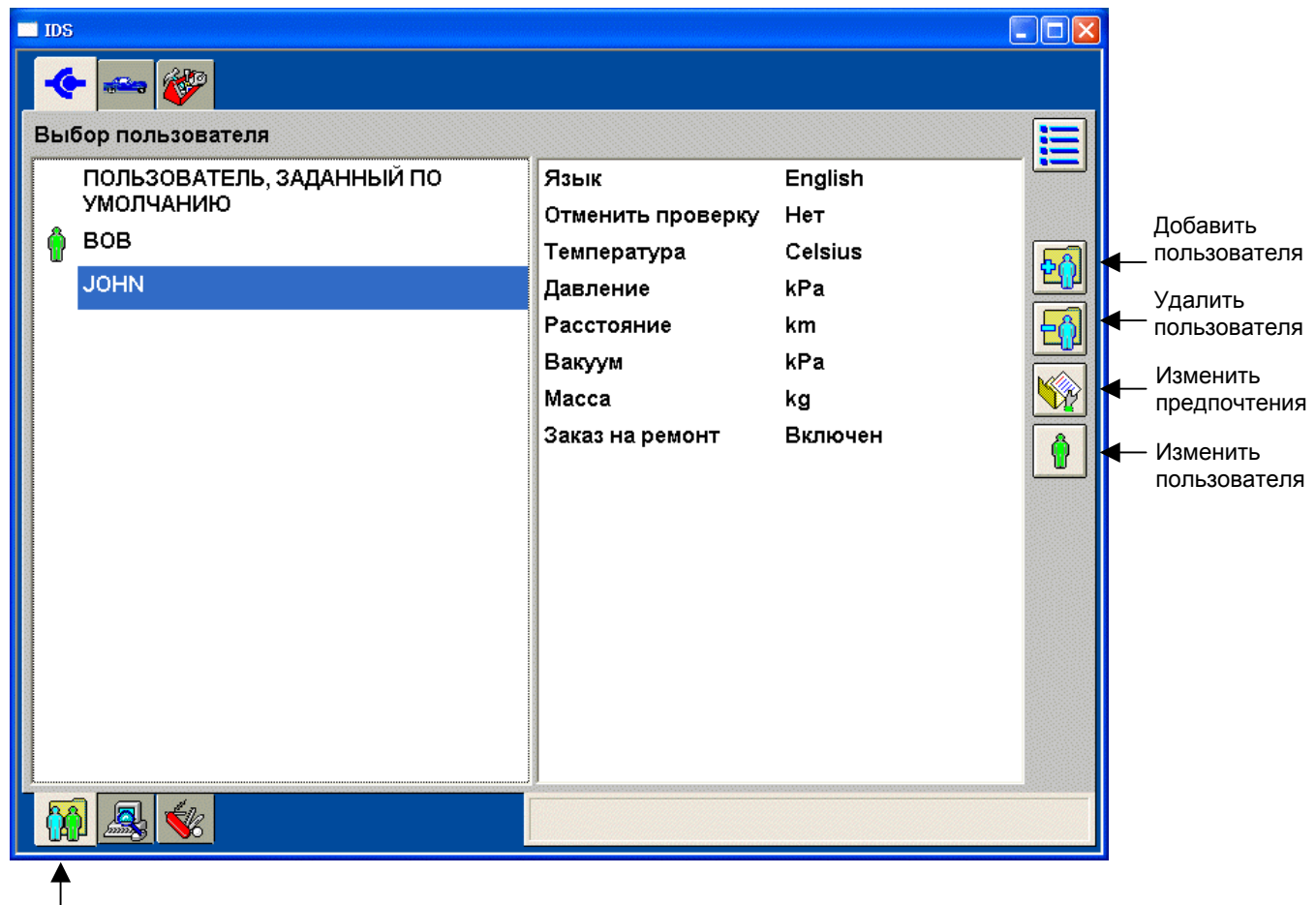

Предпочтения пользователя

## <span id="page-6-0"></span>**Информация о системе (System Information)**

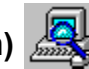

Информация, относящаяся к используемым аппаратным средствам и программному обеспечению, может просматриваться при выборе верхней закладки Система (System) и последующем выборе подзакладки Информации о системе (System Information). Предоставляемая информация включает в себя: Системное время и дата, информация о дилере и номер выпущенной версии программного обеспечения.

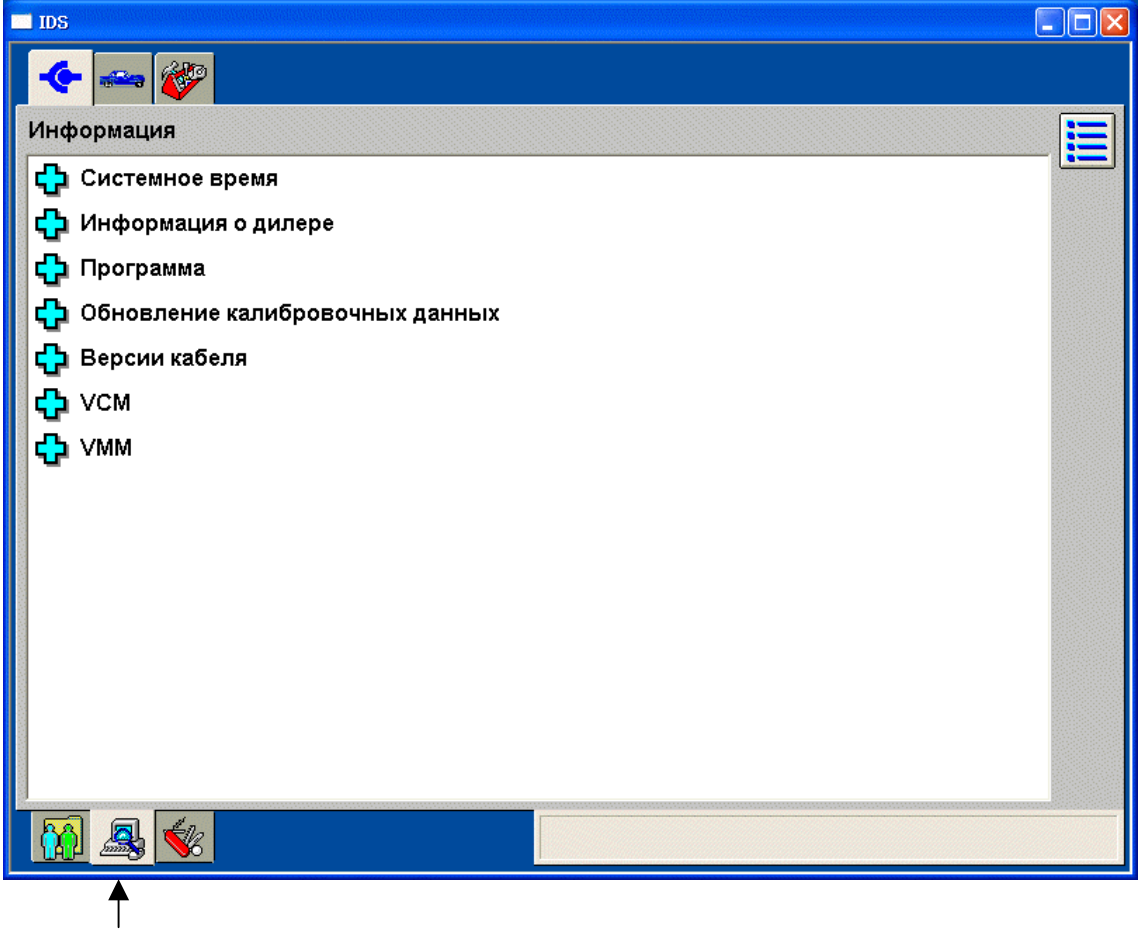

Информация о системе

## <span id="page-7-0"></span>**Системные утилиты (System Utilities)**

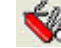

Экран Системные утилиты (System Utilities) активируется тогда, когда выбрана верхняя закладка Система (System) с последующим выведением подзакладки Системные утилиты (System Utilities). Данный экран позволяет пользователю:

- Устанавливать информацию о дилере для того, чтобы она включалась в каждый протокол
- Просматривать Руководство пользователя
- Просматривать комментарии к данной версии (Release Note), которые сопровождают выпуск каждой новой версии программного обеспечения
- Получить доступ к другим утилитам

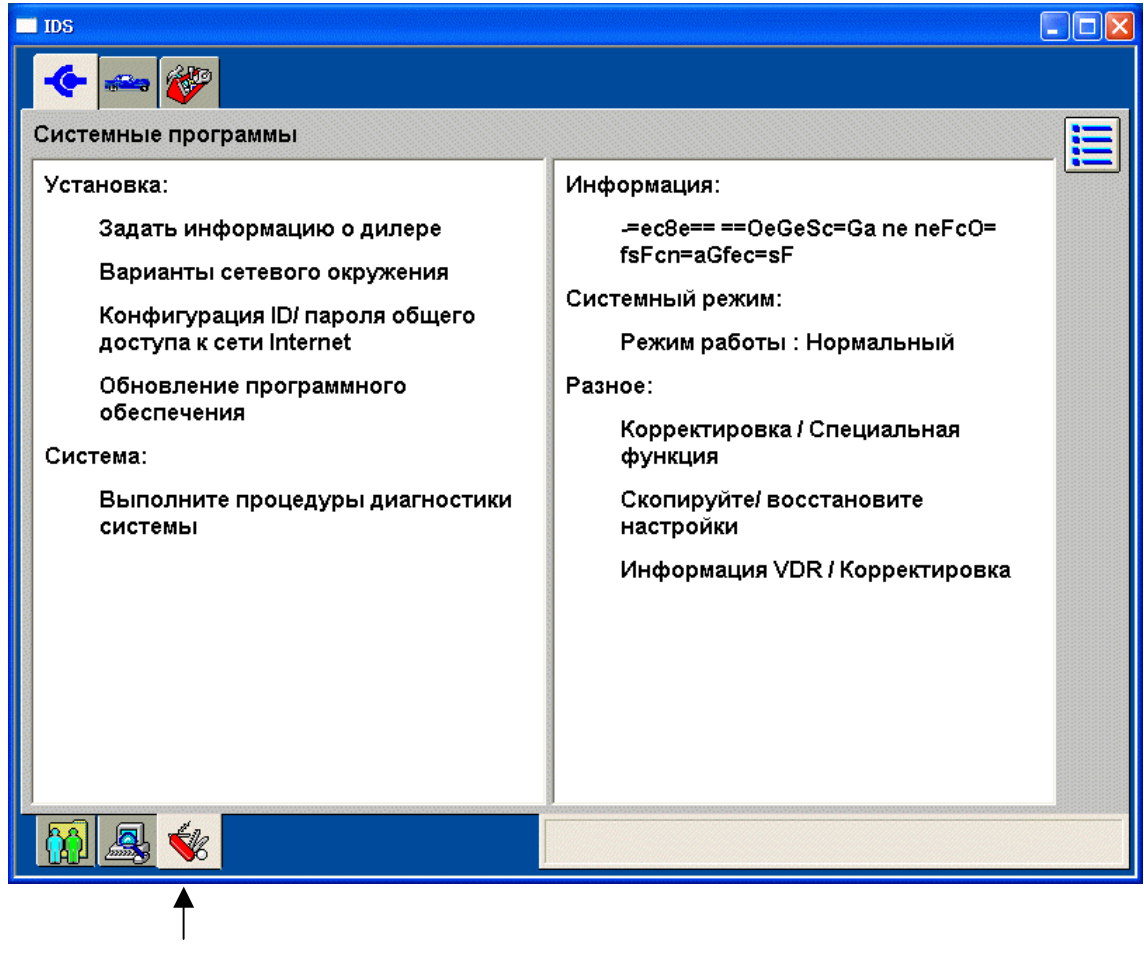

Системные утилиты

## **Обновления программного обеспечения (Software Updates)**

Выберите **Обновить программное обеспечение** (**Update Software**). Затем появляется всплывающий экран, содержащий пять опций, перечисленных ниже.

Программное обеспечение приложений (Application Software) – загружает программное обеспечение IDS и Calibration (Калибровка IDS) через внешний дисковод DVD. Программное обеспечение калибровки (Calibration Software) – загружает файлы калибровки через внешний дисковод DVD.

Программные патчи (Software Patch) – загружает патчи(\*) или вставки в программное обеспечение через внешнее устройство.

Обновление калибровки (Calibration Update) – загружает DIF(\*) и файлы калибровки через внешнее устройство.

Ручное обновление калибровки (Manual Calibration Update) – загружает обновления для всех DIF, патчей(\*), технических приемов, файлов калибровки через Интернет.

- \*DIF: небольшая программа для обновления базы данных диагностики, с которой связано программное обеспечение IDS
- \*Патч: (или «заплатка») небольшая программа для изменения или добавления функций в программное обеспечение IDS

## **3. ID автомобиля и управление сессией**

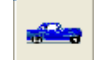

<span id="page-8-0"></span>Инструментом диагностики, который обеспечивается данным приложением, невозможно пользоваться, пока не определен конкретный автомобиль. Работа с ID автомобиля (Vehicle ID) достигается при выборе закладки автомобиля в верхней части экрана.

## **Идентификация нового автомобиля**

При проведении на каком-либо автомобиле диагностики в самый первый раз, такой автомобиль идентифицируется при помощи выбора подключения соответствующего автомобиля и последующего щелчка мышкой по значку с галочкой. Выводится следующий экран.

ID автомобиля и управление сессией

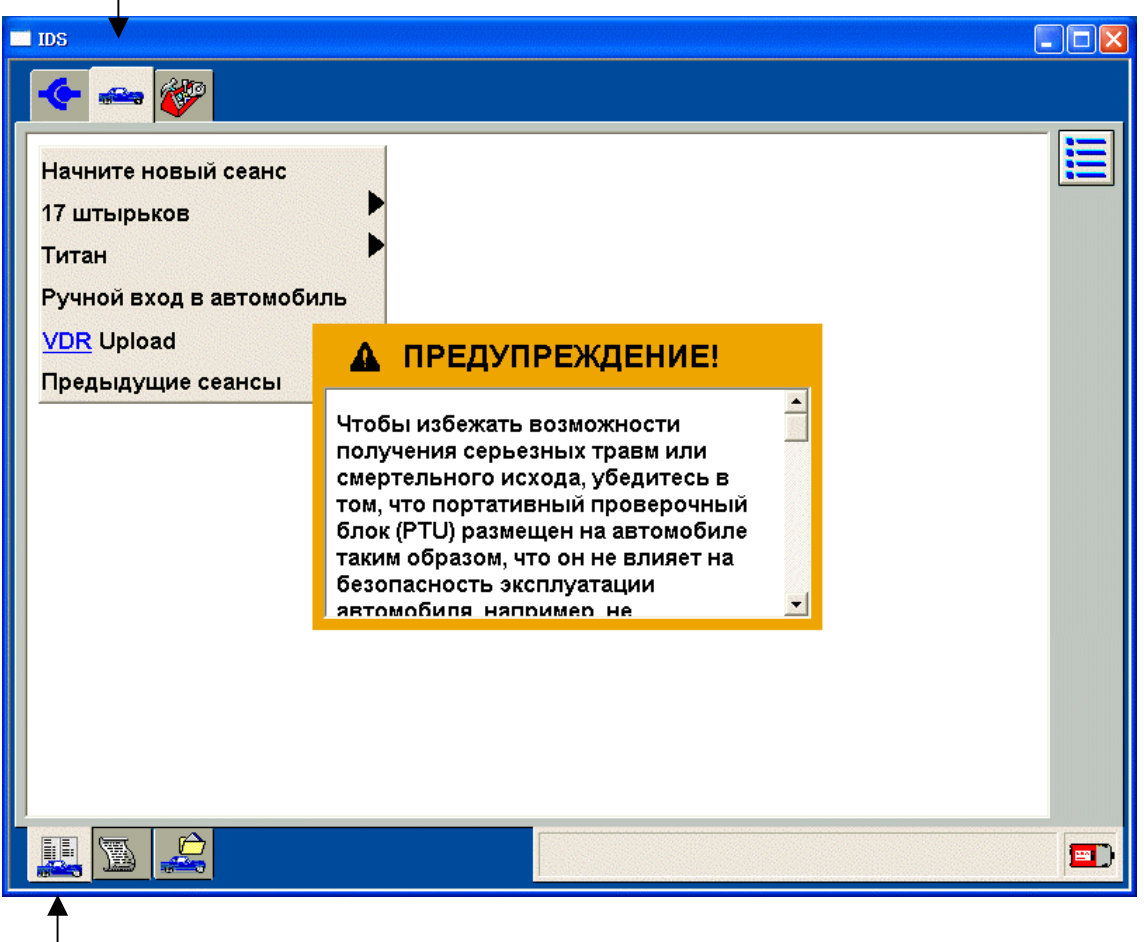

Сессия автомобиля

#### Экран спецификации автомобиля

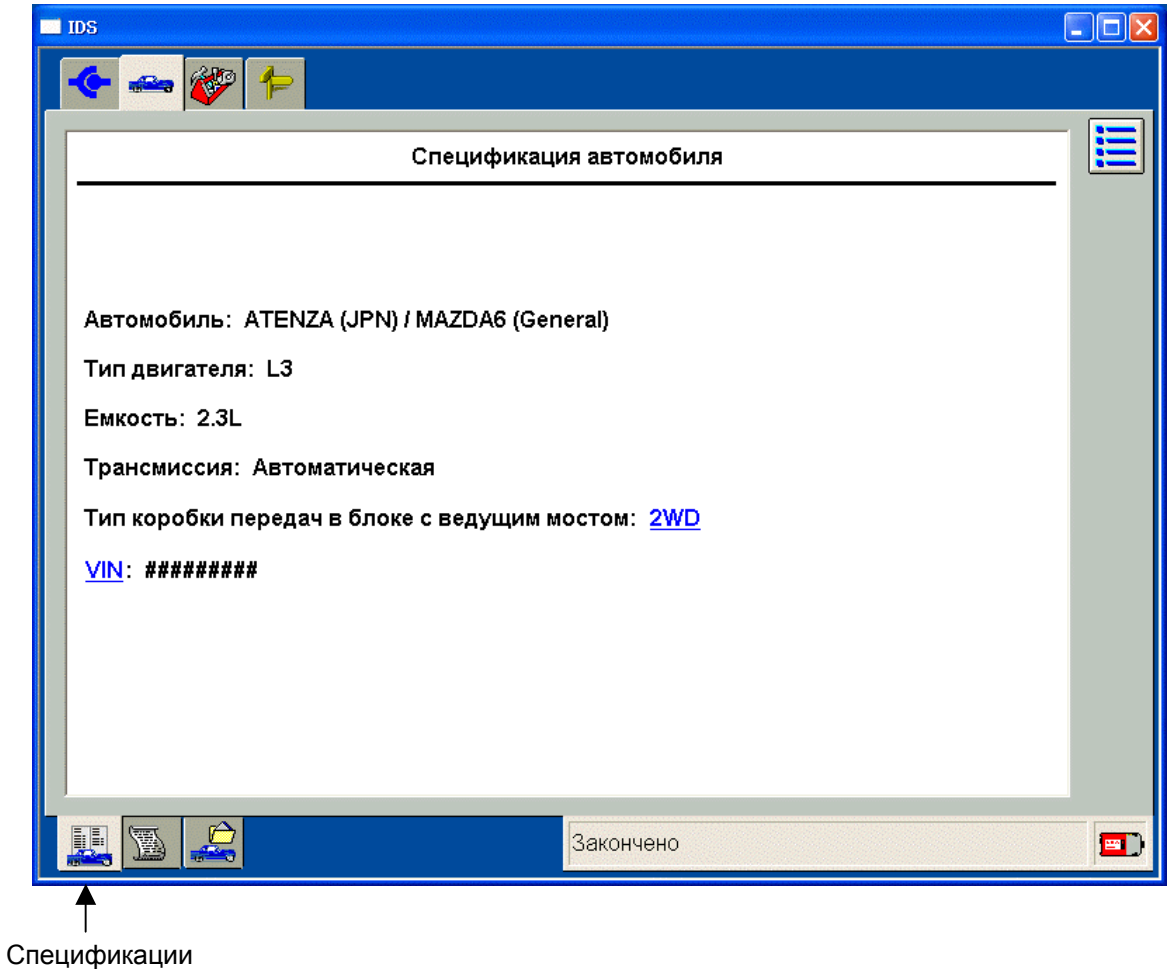

автомобиля

### <span id="page-10-0"></span>**Закрытие сессии**

После того, как будет получена вся диагностическая информация, сессия может быть закрыта. Доступны три опции:

- Сохранить (Hold) (сохраняет записи) сохраняет текущую сессию для использования в будущем. До двадцати сессий могут храниться неограниченное время по опции сохранения.
- Завершить (Complete) (удаляет записи) сохраняет минимальное количество информации об автомобиле для использования в будущем.
- Удалить (Delete) (удаляет сессию) стирает и полностью удаляет сессию из ПК. Удаленные сессии уже не могут быть восстановлены.

ID автомобиля и управление сессией

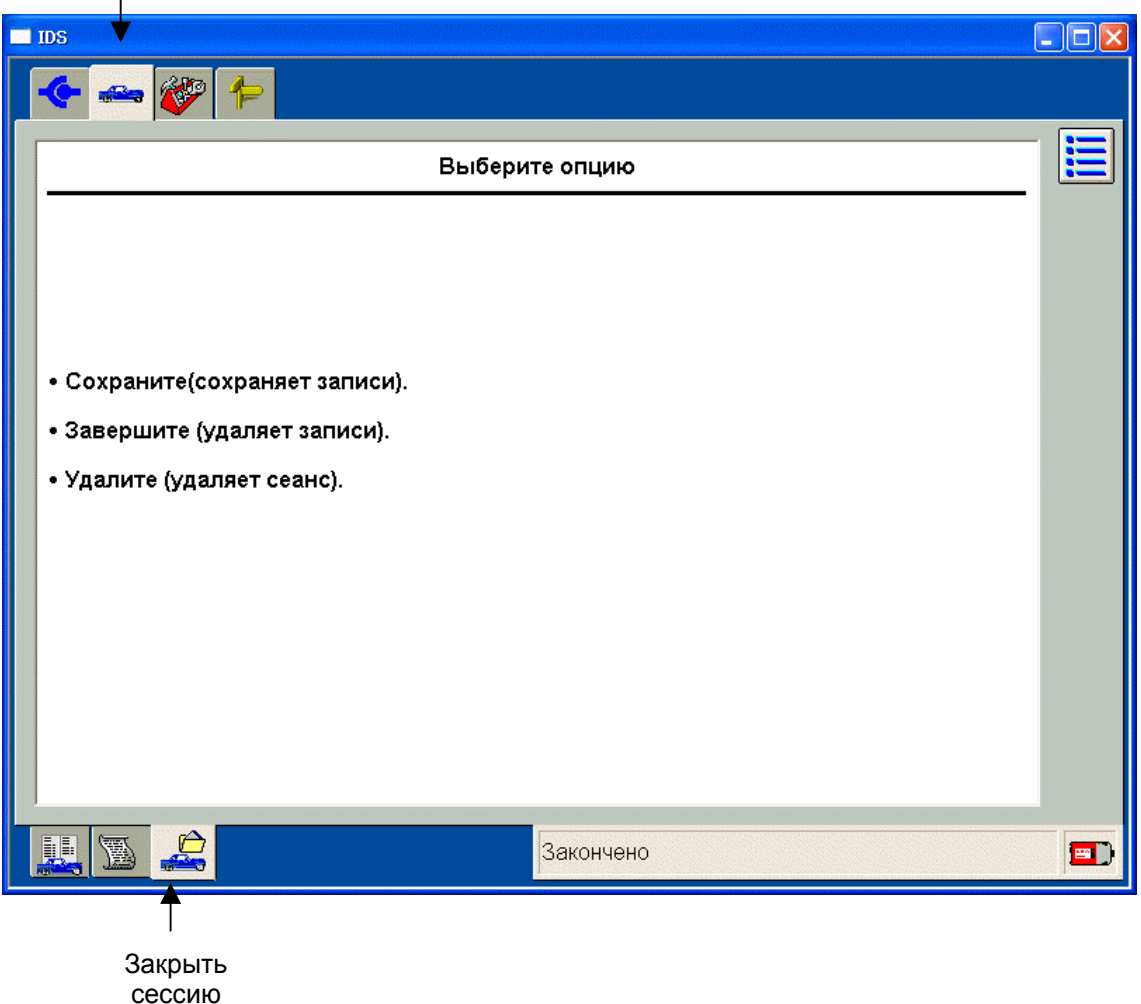

## <span id="page-11-0"></span>**Восстановление предыдущей сессии**

Для возврата к той или иной сессии автомобиля, которая ранее помечалась как 'Сохранить' или 'Завершить', выберите ID автомобиля и закладку Управление сессией (Session Management) вверху экрана и затем выберите опцию «Предыдущая сессия (Previous Session)». Будут перечислены недавно завершенные или такие сессии, которые предварительно размещались в «Сохранить (Hold)» или «Завершить (Complete)». Сессии по опции «Сохранить» будут включать в себя любые данные, записанные во время проведения сессии. Сессии с отметкой «Завершены (Completed)» будут включать в себя сведения об автомобиле, но там не будет записей.

Сессия может быть снова активирована при выборе такой сессии и последующем выборе отметки «галочка».

Для управления сохраненными сессиями имеются также и другие инструменты:

- Кнопка «Выбор множественных сессий (Select Multiple Sessions)» позволяет пользователю выбрать более одной сессии для удаления.
- Кнопка «Стереть выбранные сессии (Erase Selected Sessions)» удаляет все отмеченные сессии.
- Кнопка «Сортировать сессии (Sort Sessions)» позволяет отсортировать сессии по коду VIN, автомобилю, номеру наряда на ремонт и/или дате.

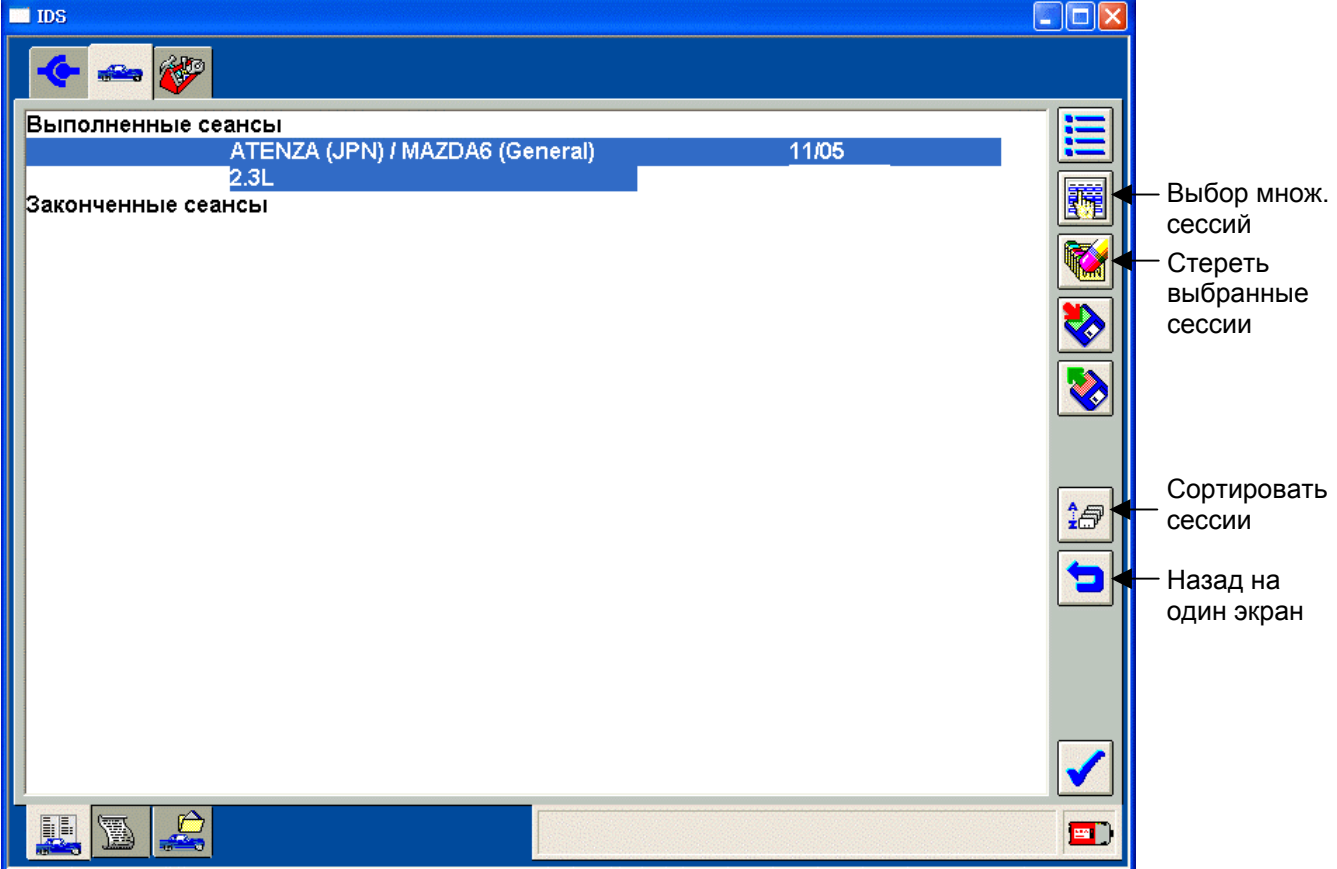

## <span id="page-12-0"></span>**Просмотр журнала**

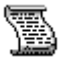

Кнопка просмотра журнала позволяет пользователю увидеть информацию, которая была сохранена для сессий, отмеченных как сохраненные или завершенные.

Для того, чтобы воспользоваться программой просмотра журнала:

- Выберите закладку Автомобиль (Vehicle).
- Выберите опцию «Предыдущие сессии (Previous Sessions)».
- Отметьте ту предыдущую сессию, которую требуется просмотреть.
- Щелкните по галочке или нажмите кнопку с галочкой.
- После того, как на экране появится основная информация об автомобиле, выберите подзакладку Просмотр журнала (Log Viewer).

## ID автомобиля и

управление сессией

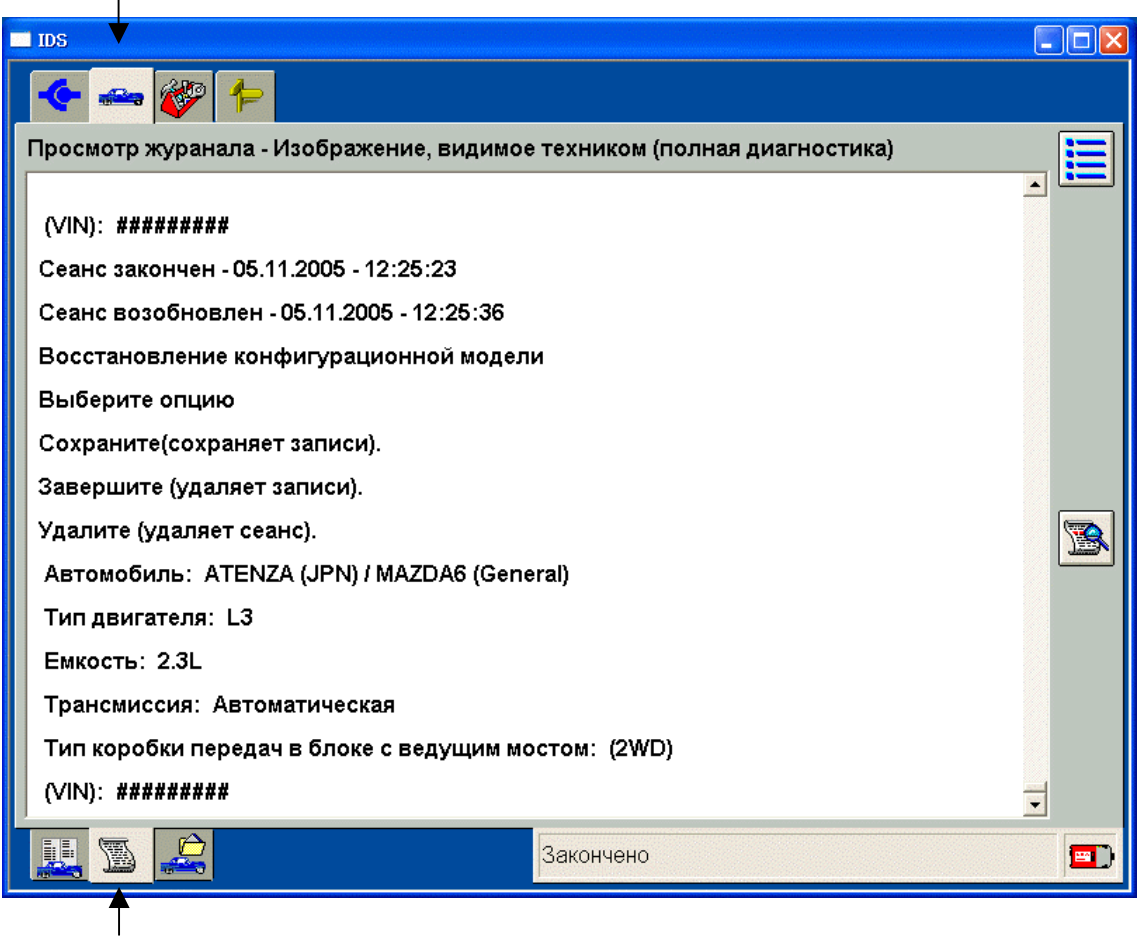

Просмотр журнала

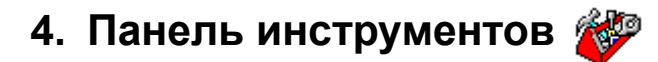

<span id="page-13-0"></span>После того, как автомобиль был идентифицирован, становится доступной закладка панели инструментов (toolbox). Предусмотренные здесь инструменты таковы:

- Автотест (Self Test) KOEO, KOER и специализированные тесты на основе выбранной системы.
- Регистратор данных (DataLogger) диагностическое приложение, позволяющее пользователю выбирать и отслеживать параметры (PID'ы) через сеть коммуникаций автомобиля из DLC/DLC-2.
- Модульное программирование (Module Programming) используется для перепрограммирования модулей.
- Сетевой тест (Network Test) осуществляет тест сети коммуникаций автомобиля.

 $\Gamma$ 

- Корпус, шасси, электропроводка или трансмиссия (Body, Chassis, Electrical or Powertrain) для доступа инструментов, специализированных для этих систем.
- Цифровой мультиметр / Осциллоскоп / VDR / SGM (Digital Multimeter / Oscilloscope / VDR / SGM) в данном приложении не могут быть использованы. Необходимо использовать имеющиеся в наличии измерительные приборы для замера значений напряжения, сопротивления, рабочих циклов, давления.

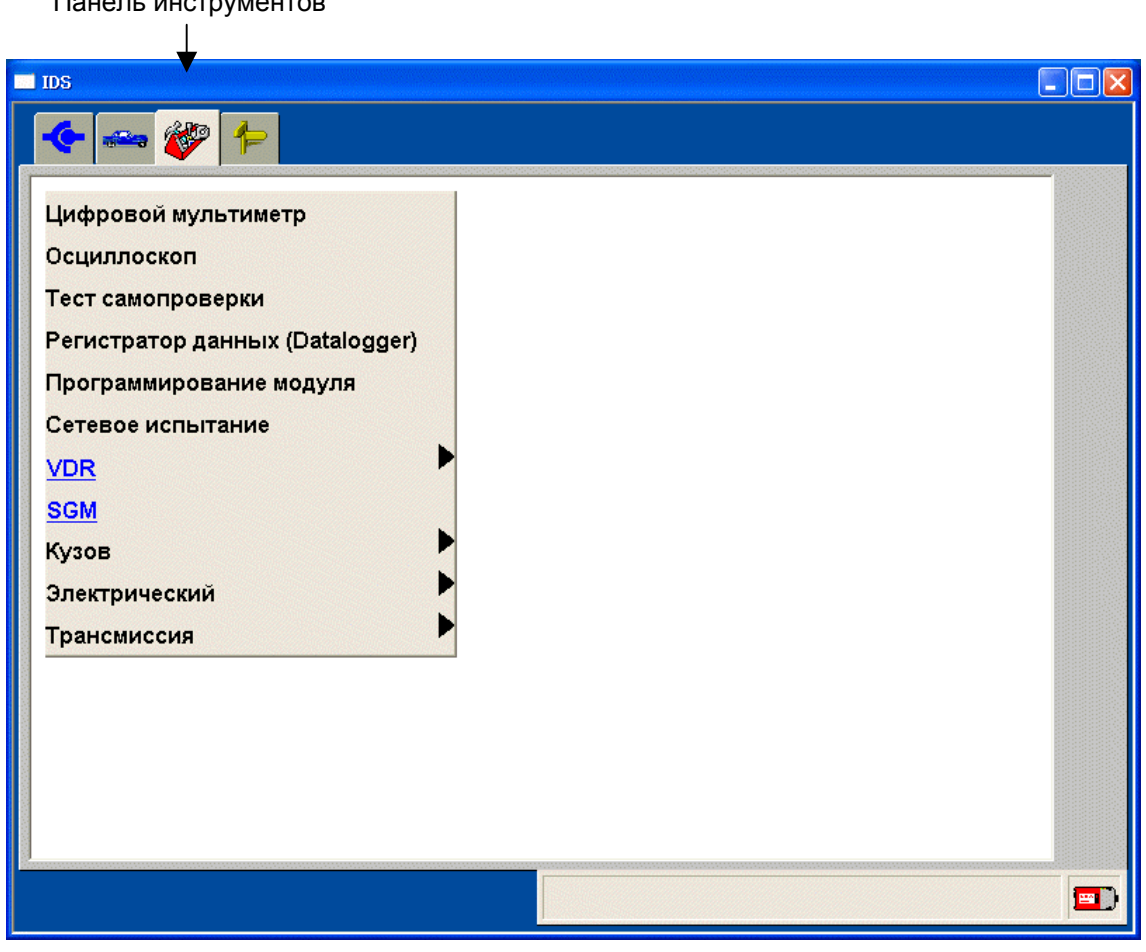

ПРИМЕЧАНИЕ Из любого теста можно выйти с помощью выбора кнопки меню на правой стороне экрана.

## <span id="page-14-0"></span>**Автотест (Self Test):**

Самопроверка или автотест возвращает коды диагностированных неисправностей, которые были накоплены в модулях.

Для PCM существуют три автотеста для бензиновых двигателей:

- 1. KOEO (Key On Engine Off) On Demand Self Test
- 2. KOEO (Key On Engine Running ключ включен двигатель работает) автотест по требованию
- 3. Извлечение кодов CMDTC

Для модулей корпуса/шасси опция «Автотест» извлекает DTC'ы как по требованию, так и из непрерывной.

Для любого из этих тестов следует просто убедиться, что обеспечены все начальные условия тестирования и уведомления о безопасности, а затем нужно просто следовать подсказкам на экране. Результатом автотеста любого модуля является экран дисплея кодов, описанный выше в разделе «Автомобильные тесты». Выбор каждого кода на Дисплее кодов позволяет Вам увидеть его описание в правой панели.

## **Регистратор данных (DataLogger):**

Большинство (но не все) модулей будут позволять Вам запускать регистратор данных (DataLogger). Некоторые модули будут содержать уже высвеченными предварительно выбранные PID'ы, но у Вас всегда есть свобода выбора PID'ов. Выбранные или заранее выбранные PID'ы могут быть исключены из выбора каждый индивидуально или сразу все с помощью значка стирания в нижней части дисплея.

При выборе PID'ов Вам будет необходимо следить за ходом работы, нажать на сигнал начала отсчета для того, чтобы дисплей продолжал работать. Воспользуйтесь ползунком полосы прокрутки справа от графиков для просмотра всех дисплеев. Перетаскивание ползунка на полосе прокрутки покажет маленькую всплывающую подсказку, указывающую, который именно PID Вы будете просматривать, если отпустите ползунок.

#### **Контроль за выходным состоянием:**

Некоторые PID'ы помечены символом «#». Этот символ указывает, что такой PID является PID контроля выходным состоянием для трансмиссии, или PID активной команды для модулей корпуса/шасси. Для получения управления функцией PID, дотроньтесь до экрана для высвечивания соответствующего PID. На нижней линейке кнопок появится новая кнопка, показывающая символы плюс или минус. Дотроньтесь до экрана, чтобы взять на себя управление PID. Когда управление установлено, символ «#» сменится на символы «@» или «=». Если по тем или иным причинам условия не являются корректными для контроля над PID, то символ «#» сменится на символ «!». Управление PID'ами возможно только в том случае, когда отображены символы «@» или «=».

При выборе значка управления появляются две дополнительные кнопки в нижней части дисплея. Выберите символ «+» для увеличения функции PID и символьную кнопку «-» для уменьшения функции. Для отключения контроля над PID необходимо снова выбрать значок управления до того, как Вы станете выбирать новый PID. Значок контроля исчезнет и в PID появится символ «#» тогда, когда внешнее управление завершено.

Во время контроля над любым из PID'ов отвечающий ему модуль будет в состоянии диагностики. Такой модуль в состоянии диагностики не будет выполнять иные функции или отвечать другим вводам. Все PID'ы должны быть вне режима контроля до того, как этот модуль вернется в нормальное рабочее состояние.

## **Модульное программирование (Module Programming):**

После выполнения идентификации автомобиля (Vehicle ID) пользователь может перепрограммировать существующий электронный модуль или установить новый модуль и запрограммировать его. Доступны следующие три опции:

- **Установка программируемого модуля (Programmable Module Installation или PMI)** используется при установке какого-либо нового модуля
- **Модульное перепрограммирование (Module Reprogramming)** для перепрограммирования такого модуля, как PCM, с обновленной авторизованной калибровкой
- **Программируемые параметры** (**Programmable Parameters**) используются для изменения конфигурационных параметров отдельного указанного модуля ввиду предпочтений клиента (например, установки чувствительности автоматического зажигания освещения или обратный ответ при доступе без ключа) или модификации автомобиля (например, размер шин или передаточное число главной передачи)

Когда автомобиль прошел процедуру идентификации, вся информация от программируемых модулей этого автомобиля накапливается и хранится вместе информацией о сессии для ее использования во время процедур модульного программирования.

#### **Инсталляция Программируемого Модуля (Programmable Module Installation или PMI):**

**Шаг 1:** Выберите опцию «Module Programming» (Модульное программирование) и нажмите на «галочку».

**Шаг 2:** Выберите опцию «Programmable Module Installation» (Инсталляция программируемого модуля) и нажмите на «галочку».

**Шаг 3:** Из меню выберите тот модуль, который должен быть инсталлирован, и нажмите затем на «галочку».

**Шаг 4:** Следуйте инструкциям на экране. Инструкции меняются в зависимости от конкретного типа модуля.

**ПРИМЕЧАНИЕ: Строго соблюдайте тот точный порядок выполнения данных инструкций, в котором они здесь приведены. Не извлекайте и не устанавливайте никакие модули до тех пор, пока не получите соответствующую инструкцию это сделать. Ошибка в правильном следовании инструкциям может привести к тому, что данные о конфигурации, полученные во время идентификации автомобиля, будут неверно запрограммированы или программирование вообще окажется невозможным.**

**Шаг 5:** Если раздел Модульного программирования (Module Programming) не смог получить данные о конфигурации либо ввиду неработающего модуля или из-за извлечения модуля до того, как данные были прочтены, то приложение затребует чтобы пользователь получил информацию из базы данных Module Build Data (Данные Построения Модуля) (при его заводском исполнении). Получите необходимые данные из базы Данные Построения Модуля (Module Build Data) (при его заводском исполнении) и затем следуйте инструкциям на экране во время процедур программирования этого модуля.

**Шаг 6:** Когда появится экран «Программирование Завершено (Programming complete)», выберите отметку с «галочкой». Если потребуется инициализация PATS (Passive Anti-Theft System – Пассивная противоугонная система), то Модульное Программирование Mazda может проинструктировать выполнить восстановление исходного параметра PATS и/или процедуры переобучения для ключей. Для завершения процедуры инициализации PATS могут потребоваться два ключа зажигания.

#### **Модульное Перепрограммирование:**

Когда перепрограммируется такой модуль, как PCM, то он не вынимается из автомобиля. Все программирование происходит через сеть коммуникаций автомобиля. Для перепрограммирования существующего модуля следуйте таким шагам:

**Шаг 1:** Выберите опцию «Module Programming» (Модульное программирование) и нажмите на «галочку».

**Шаг 2:** Выберите опцию «Module Reprogramming» (Модульное перепрограммирование) и нажмите на «галочку».

**Шаг 3:** Из меню выберите тот модуль, который должен перепрограммироваться, и затем нажмите на «галочку».

**Шаг 4:** Приложение сравнит уровень текущей калибровки с последним уровнем, доступным на этом автомобиле. Появится следующее сообщение:

**Шаг 4A:** Если никакая последующая калибровка недоступна, то появится сообщение, указывающее на это. Выберите отметку с «галочкой» или клавишу Enter (Ввод) для возврата в меню Модульного программирования (Module Programming).

**Шаг 4B:** Если более поздняя калибровка доступна, появится сообщение, запрашивающее, хотите ли Вы перепрограммировать данный модуль с такой калибровкой. Если Вы не хотите перепрограммировать данный модуль, то выберите ответ «Нет (No)». Тогда Вы снова вернетесь в меню Модульного программирования (Module Programming).

**Шаг 5:** Если Вы хотите перепрограммировать этот модуль, то выберите «Да (Yes)» в ответ на запрос «Do you want to program the vehicle with this calibration?» (Хотите ли запрограммировать автомобиль с этой калибровкой?)

**Шаг 6:** Вам будет представлен экран, рекомендующий Вам проведение автотеста (Self Test). Если Вы выберете опцию проведения такого теста, то Вы можете получить список DTC (Diagnostic Trouble Codes – Коды диагностированных неисправностей), которые установлены на этом автомобиле. После завершения просмотра этого списка выберите опцию «Выход (Exit)».

**Шаг 7:** Следуйте инструкциям на экране для подготовки автомобиля к программированию соответствующего модуля. Следуйте, пожалуйста, всем инструкциям вплоть до завершения всех процедур.

**Шаг 8:** Нажмите кнопку с «галочкой» для возврата в меню Программирования.

#### <span id="page-16-0"></span>**Программируемые параметры:**

Некоторые модули поддерживают возможность программирования индивидуальных параметров, основанных на предпочтениях клиента. Например, модуль безопасности может позволить клиенту выбирать хочет он/она или нет, чтобы была задействована подача звукового сигнала при активизации охранной сигнализации. Другие же модули требуют изменения параметров в том случае, если автомобиль так или иначе модифицируется, например, устанавливаются другие шины.

Для того, чтобы перепрограммировать программируемые параметры, выполните следующие шаги после того, как будет завершена процедура идентификации автомобиля:

**Шаг 1:** Выберите опцию «Модульное программирование (Module Programming)» и нажмите на «галочку».

**Шаг 2:** Выберите опцию «Программируемые параметры (Programmable Parameters)» и нажмите на «галочку».

**Шаг 3:** Выберите желаемый параметр из меню и нажмите на «галочку».

**Шаг 4:** Появится список доступных значений для выбранного параметра. Текущее установленное значение, если оно известно, будет отмечено звездочкой (\*). Если доступно большее количество выборов, чем может быть отображено на одном экране, воспользуйтесь ползунком линейкой прокрутки на правой стороне сенсорного экрана для прокрутки по выбираемым значениям.

**Шаг 5:** Выберите устанавливаемое значение для каждого пункта, требующего изменения. Для каждого параметра должно быть указано значение для продолжения и затем нажата «галочка». Дайте возможность PDS перепрограммировать параметры.

**Шаг 6:** Нажмите «галочку» по завершении, Вы тогда вернетесь в меню Программирования.

#### **Тесты и Калибровки:**

Как и «Все тесты и калибровки (All Tests & Calibrations)» в меню Панели инструментов (см. выше), выбор «Тесты и Калибровки (Tests & Calibrations)» в Подпанели инструментов обеспечит Вам быстрый доступ к функциональным тестам, сервисным функциям и калибровкам, доступным для отдельной системы и/или модулей, выбранных в Подпанели инструментов.

Для запуска какого-либо теста выберите его из меню и следуйте инструкциям на экране. Функции разбиты на две таблицы (т.е. Тесты (Tests), Калибровки (Calibrations)), чтобы помочь Вам в их поиске.

См. выше раздел «Все тесты и калибровки (All Tests & Calibrations)» для получения подробных сведений о поддерживаемых тестах.

### **Сетевой Тест:**

Дает программе PDS возможность сообщаться с каждым модулем в процессе тестирования сети автомобиля на целостность сети коммуникаций, а также предоставляет возможность всем модулям, представленным в сети, представить ответные сигналы. Отказ при проведении Сетевого Теста (Network Test) может указывать на отказ в проводке цепей связи автомобиля, в контактах соединителей, или же, в довольно редких случаях, на неисправный модуль. Те модули, которые являются опционным оборудованием, идентифицируется этим тестом. Если один из опционных модулей отказывает в ответе во время Сетевого Теста (Network Test), то первым шагом диагностики является выяснение, установлен ли этот опционный модуль на автомобиле.

## **Общая OBDII:**

При выборе «Генерированная OBDII (Generic OBDII или On-Board Diagnostics – бортовая диагностика)» Вы можете выполнить следующие тесты:

- 1. Ездовой цикл OBDII
- 2. Режим 1 Данные трансмиссии
- 3. Режим 6 Результаты бортового тестирования
- 4. Режим 8 Затребование контроля бортовой системы
- 5. Режим 9 Информация об автомобиле

Ездовой цикл OBD исполняет и завершает мониторы OBDII и сбрасывает код P1000. Обеспечивает дисплей монитора OBDII по PIDS и инструкциями о том, как завершить выполнение каждого монитора. По мере выполнения мониторов статус каждого обновляется. Данный тест может быть также использован для завершения отдельного монитора в порядке проверки выполненного ремонта.

См. описание выше в секции «Программирование (Programming)» раздела Панель инструментов.

## **5. Словарь символов**

<span id="page-17-0"></span>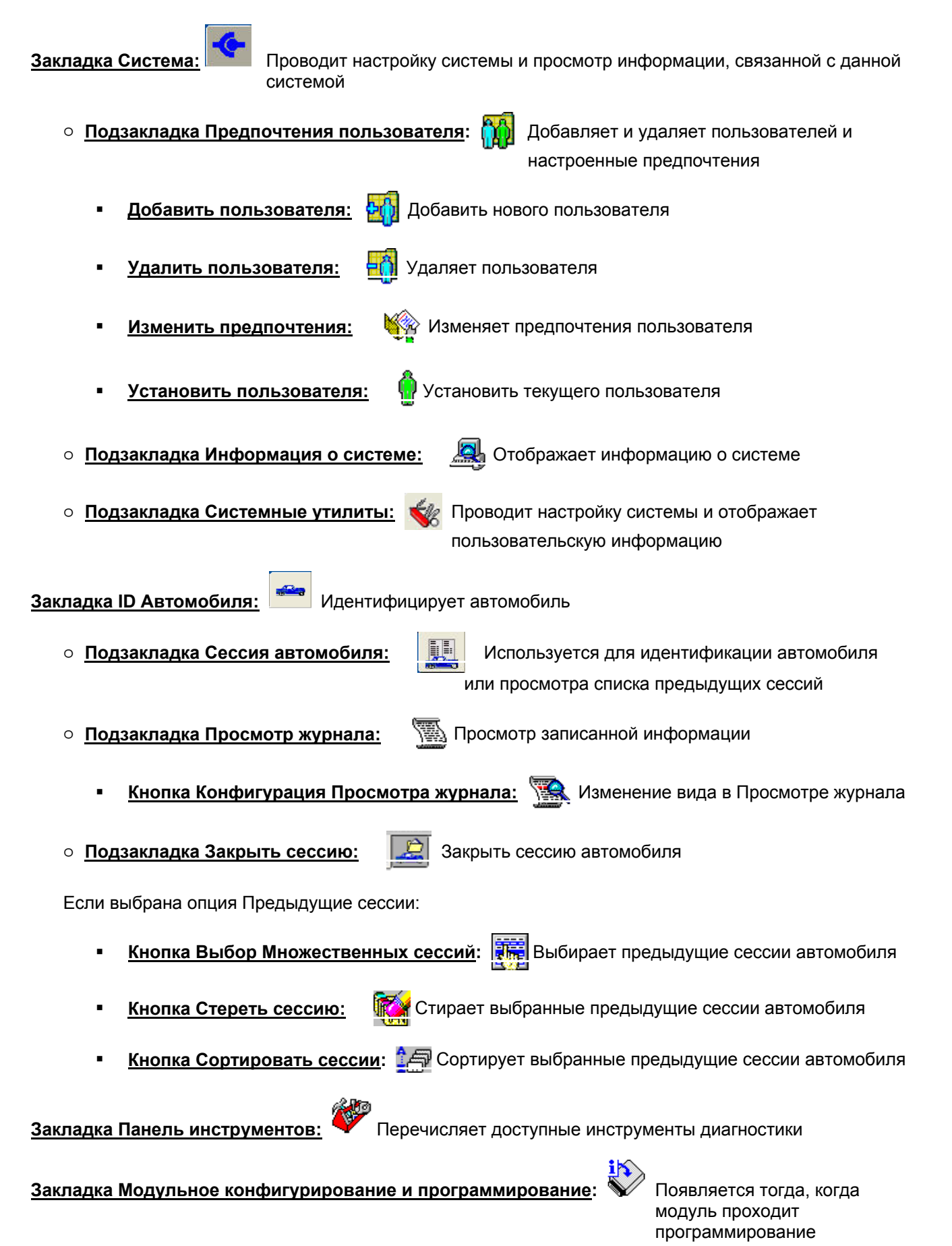

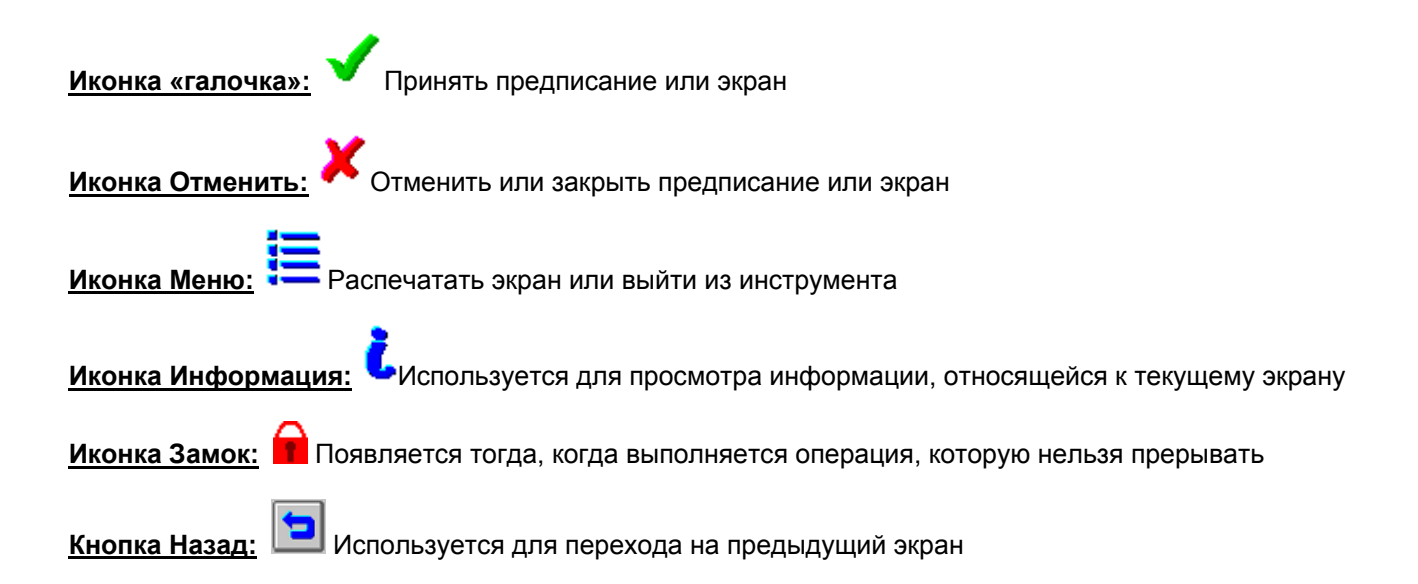

## **В опции Выбор параметров (Parameter Select) доступны следующие управления:**

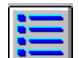

Выбор опций системы (Select System Options), выводит меню, позволяющее осуществить выбор между пунктами Журнал данных (Log Data), Печать (Print), Захват настройки (Capture Setup) и Выход (Exit).

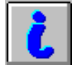

Информационная кнопка предоставляет полное имя и краткое описание высвеченного параметра.

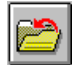

Кнопка Сохранить параметр (Save Parameter) архивирует выбранные в текущий момент параметры в группу, которая затем может быть извлечена.

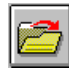

Загрузить параметр (Load Parameter), извлекает наборы параметров, сохраненные пользователями.

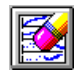

Очистить (Clear), очищает все параметры, выбранные на текущий момент.

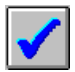

Кнопка Продолжить (Continue) (отмечена галочкой) завершает выбор параметров и переводит пользователя на экран Дисплей действующих данных (Live Data Display).

Нижняя левая область экрана Выбор параметров (Parameter Select) и Дисплея действующих данных (Live Data Display) имеет закладки навигации на главные окна Регистратора данных (DataLogger). Они таковы (указываются слева направо).

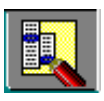

Закладка Выбор системы (System Select), обеспечивающая выбор системы и модулей.

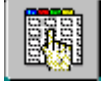

Закладка Выбор параметров (Parameter Selection), обеспечивающая выбор доступных параметров для текущего модуля или подсистемы.

$$
\overline{\mathbb{H}}
$$

Закладка Дисплей действующих данных (Live Data Display), которая отображает данные автомобиля для всех параметров, выбранных на текущий момент.

1991  $\overline{H}$ 

Закладка Дисплей воспроизведения (Playback Display), которая отображает параметрические данные, захваченные ранее, для анализа.

## **В опции Дисплей активных данных (Live Data Display) доступны следующие средства управления:**

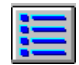

Выбор опций системы (Select System Options), выводит меню, позволяющее осуществить выбор между пунктами Журнал данных (Log Data), Печать (Print), Захват настройки (Capture Setup) и Выход (Exit).

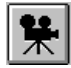

Захват данных (Data Capture), запускает захват данных, если выбрана эта опция, которые затем могут быть просмотрены на закладке Дисплей воспроизведения (Playback Display).

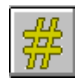

Режим OSC (OSC Mode) расширяет и включает/отключает на шаг вверх и на шаг вниз управление для параметров, которые модуль делает доступными для управления. Контролируемые параметры отмечены символом «#», стоящих рядом с их именем.

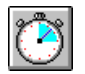

Управление записью, выводит меню, позволяющее пользователю устанавливать длительность захватов, а также то, какое количество времени из этой длительности будет приходиться на период до и после срабатывания триггера.

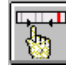

Формат вывода, пределы и диапазон (Plot format, Limits and Range), выводит меню, позволяющее пользователю изменять формат дисплея для параметров, высвеченных на текущий момент, на формы Цифровая (Digital), Координатная (XY), Гистограмма (Histogram) или Столбчатая диаграмма (Bar graph). Дисплей экрана для текущего параметра также может регулироваться. Это меню также позволяет конфигурировать «автоматические» триггеры, которые запускают захват или подают звуковой сигнал, если достигнуто граничное значение, заданное пользователем. Два типа триггеров доступны и сопровождаются объяснениями по кнопке «i» в меню информации.

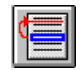

Сдвинуть (Move), что позволяет изменить порядок параметров. Когда какой-либо параметр высвечен и выбирается эта кнопка, то высвечивается второй параметр, а первый параметр окажется на пункт выше второго.

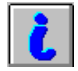

Информационная кнопка предоставляет полное имя и краткое описание высвеченного параметра.

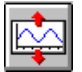

Увеличить вид сигнала (Expand Signal View), позволяет увеличить высоту параметров XY. В том случае, когда сигнал увеличен, появится дополнительное управление Сократить вид сигнала (Contract Signal View), которое уменьшает эту высоту.

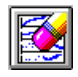

Очистить (Clear), очищает все линии параметров XY, выведенных на экран.

## **6. Локализация и устранение неисправностей**

## <span id="page-20-0"></span>**Быстрые решения по PDS:**

До того, как позвонить в службу технической поддержки по любому вопросу, попытайтесь провести следующие общие действия по ремонту:

- 1. **Перезагрузить Ваш ПК VCM** (**Reboot your PC and VCM)** часто это самое быстрое решение любого возникающего у Вас вопроса. Просто перезагрузите Ваш ПК и затем заново запустите IDS.
- 2. **Потеря связи от IDS на VCM (IDS to VCM Communication Loss)** 
	- Если случается потеря связи с VCM, то появится всплывающее сообщение о VCM. Обычно IDS самостоятельно корректирует связь и тогда индикатор выполнения становится зеленым. Выбор «галочки» восстановит работу того инструмента, который использовался перед этим. Если связь восстановилась и по инструменту возникли какие-то вопросы, то выйдите из этого инструмента и запустите его заново.
	- Если после двух полных циклов попыток цветовой индикатор выполнения не становится зеленым, то отсоедините, пожалуйста, все кабели от VCM и затем заново присоедините их к VCM.
	- Если после двух таких полных циклов попыток цветовой индикатор выполнения не становится зеленым, то отсоедините, пожалуйста, все кабели от VCM, закройте IDS и перезагрузите ПК, а затем снова подсоедините все кабели к VCM.
		- Примечание: Удостоверьтесь в том, что световые индикаторы на VCM включены, что означает, что питание от аккумуляторной батареи подается и напряжение аккумулятора выше 8 вольт (при холодном запуске двигателя напряжение может упасть ниже требуемого и тем самым стать причиной потери связи).

Если после выполнения этих проверок проблемы у Вас все еще остаются, то Вам может оказаться полезным Руководство по устранению неисправностей в IDS. Такое Руководство по устранению неисправностей (Troubleshooting guide) доступно в папке IDS, которую можно найти по цепочке Пуск (Start), Программы (Programs), и затем Ford Motor Company. Если это руководство не окажется полезным, то следуйте нижеприводимым шагам для контакта со службой Технической поддержки (Technical Support):

## **Техническая поддержка PDS – информация, нужная Вам:**

Вам нужно будет иметь доступ к Вашему ПК, включить VCM, и подключить базовый хост-кабель Сеть Ethernet ПК – USB, когда Вы будете дозваниваться по горячей линии. VCM может быть запущен с помощью прилагаемого адаптера-выпрямителя переменный/постоянный ток. Удостоверьтесь, что располагаете под рукой следующей информацией:

- 1. **Версии IDS и VCM (IDS & VCM Versions)** их можно найти под меню VMM в Информации о системе (System Information):
	- а. Версия программного обеспечения IDS
	- в . Сведения о VCM (серийный номер, BCF, PROM и Начальная загрузка)
- 2. **Производитель ПК, его модель и операционная система**
- 3. **Последовательность индикаторных огней VCM, которую Вы видите** Бегло запишите состояния светодиодов под их номерами
- 4. **Тип автомобиля и год выпуска модели** для специфических проблем с автомобилем

Обладая этой информацией, свяжитесь по горячей линии Вашего региона.

## **7. Глоссарий**

**DLC** Data Link Connector или Соединитель канала передачи данных под приборной панелью автомобиля, обычно связанный через проходное устройство SAE J2534 с автомобилем. **Hotspot** или Горячая точка – голубые подчеркнутые пункты текста, которые могут выбираться пользователем для того, чтобы увидеть полное определение условия или термина. Нажмите и держите это звено для доступа к определению данной горячей точки. **Sub Toolbox** Аналогична Панели инструментов (Toolbox), но представляет только те инструменты, **(Подпанель** которые поддерживают выбранный модуль или модули в выбранной системе. **инструментов) Toolbox** Главный экран программы PDS, с которого идет управление выбором автомобиля, **(Панель** состоянием соединения с VCM, а также доступными инструментами для автомобиля. **инструментов) VCM** Vehicle Communication Module или Модуль коммуникации автомобиля – аппаратные средства, используемые для установления связи между карманным ПК и автомобилем.